Dell<sup>™</sup> PowerVault<sup>™</sup> 735N Systems

# TAPE BACKUP SOFTWARE UPDATE GUIDE

**DELL** 

www.dell.com support.dell.com

### Notes, Notices, Cautions, and Warnings

 $\mathbb Z$  NOTE: A NOTE indicates important information that helps you make better use of your computer.

**C** NOTICE: A NOTICE indicates either potential damage to hardware or loss of data and tells you how to avoid the problem.

 $\sqrt{N}$  CAUTION: A CAUTION indicates a potentially hazardous situation which, if not avoided, may result in minor or moderate injury.

 WARNING: A WARNING indicates a potentially hazardous situation which, if not avoided, may result in severe injury.

March 2001 P/N 7D902 Rev. A00

\_\_\_\_\_\_\_\_\_\_\_\_\_\_\_\_\_\_\_\_

**Information in this document is subject to change without notice. © 2001 Dell Computer Corporation. All rights reserved.**

Reproduction in any manner whatsoever without the written permission of Dell Computer Corporation is strictly forbidden.

Trademarks used in this text: Dell, the DELL logo, Dell ActiveArchive, and PowerVault are trademarks of Dell Computer Corporation; VERITAS is a registered trademark and Backup Exec is a trademark of VERITAS Software Corporation; Computer Associates and ARCserve are registered trademarks of Computer Associates International, Inc; Microsoft and Windows are registered trademarks of Microsoft Corporation.

Other trademarks and trade names may be used in this document to refer to either the entities claiming the marks and names or their products. Dell Computer Corporation disclaims any proprietary interest in trademarks and trade names other than its own.

### About This Guide

This document provides information about installing VERITAS<sup>®</sup> Backup Exec<sup>™</sup> 8.0 and Computer Associates<sup>®</sup> ARCserve<sup>®</sup> 2000, and using this software to manage local backups.

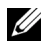

 NOTE: Before installing the backup software, check **http://support.dell.com** for the latest driver updates for your software. You may need to install these updates after completing the procedures below.

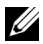

 NOTE: When backing up a data volume, Dell recommends that you deselect the **ActiveArchive** subdirectory that is contained within each volume. If you do not deselect this subdirectory, your backup software will back up all the snapshots on your system. This action creates multiple copies of your data, which causes you to use more tapes than necessary.

## Installing VERITAS Backup Exec 8.0

You must first install VERITAS Backup Exec on the Dell™ PowerVault™ 735N NAS appliance, and then install VERITAS Remote Administrator on a remote system.

### Installing VERITAS Backup Exec on the NAS Appliance

- $\mathscr{U}$  NOTE: You do not need to attach a keyboard, mouse, or monitor to the NAS appliance before you install VERITAS Backup Exec. VERITAS Backup Exec supports installation using Terminal Services, and management using VERITAS Remote Administrator.
- 1 Insert the *VERITAS Backup Exec* CD in the CD-ROM drive of the NAS appliance.
- 2 From the NAS appliance web interface, click **Maintenance** and then click **Terminal Services Advanced Client**.
- 3 Log into the NAS appliance.
- 4 Right-click **My Appliance** and then click **Open** on the menu that displays.
- 5 Double-click the CD-ROM drive, and then double-click **setup.bat** in the root directory.
- 6 On the VERITAS screen that displays, click **Contents**.

The VERITAS initial screen displays. The left-hand frame displays a file listing.

7 Click **Backup Exec** and then click **Software Installation**.

The right-hand frame displays information about installation.

8 Click **Install**.

The **Welcome** window displays.

- 9 Click **Next**.
- 10 Click **Yes** to accept the software license agreement.

The **VERITAS Backup Exec Information** window displays the system requirements and virtual memory recommendations.

11 Click **Next**.

The **Installing VERITAS Backup Exec** window displays buttons that allow you to install Backup Exec or Remote Administrator.

12 Click the button to install **VERITAS Backup Exec**.

The **VERITAS Backup Exec Serial Numbers** window displays.

13 Enter the serial number, which is supplied with the software to enable purchased features, and then click **Add**.

If there are additional serial numbers, repeat this step.

14 When you are finished entering serial numbers, click **Next**.

The **VERITAS Backup Exec Install Options** window displays.

- 15 Select the following options:
	- **ñ Backup Exec**
	- **ñ Tape Device Drivers**
	- **Online Documentation** (optional)
	- **Enable Autoloader support** (optional)

Only select the **Enable Autoloader support** option if you use an autoloader and if you have purchased this option.

 NOTICE: To prevent snapshot loss and system failure, do not install the **Open File Option**. This option interferes with Dell ActiveArchive<sup>™</sup>.

16 Click **Next**.

The **Device and Media Manager Window** displays.

- 17 Make sure that the first option, which disables the use of devices by **Removable Storage**, is selected.
- 18 Click **Next**.

The **Start Copying Files** window displays what will be installed and where it will be installed.

19 Click **Next**.

The **VERITAS Backup Exec Setup** window shows files being copied. After the files have been copied, the **Service Account** window displays.

- 20 In the **User name** and **Password** fields, enter the user name and password for the account that you want the system services to use. The user must have administrator privileges.
- 21 When the **Previous Backup Exec Installation** window displays, click **OK**. The **VERITAS Windows NT/2000 Device Driver Installs Welcome** screen displays.
- 22 Click **Next**.

The **Choosing Tape Drives** window displays.

23 Make sure that **Use VERITAS tape drivers for all tape devices** is selected and then click **Next**.

The **Scanning Hardware** window displays the devices and drivers found by the scan.

24 Click **Next**.

The **Installing VERITAS Windows NT/2000 Device Drivers** window displays.

25 Click **Next**.

The **Completing the VERITAS Windows NT/2000 Device Driver Installation** window displays.

26 Click **Finish** to complete the installation of the device drivers.

The **Select Type of Program Group** window displays.

27 Select **Common Program Group** or **Private Program Group** and then click **Next**.

A **Question** screen displays that asks whether you want to install Agent Accelerator on remote systems.

28 Click **No**.

If you want to install Agent Accelerator, see the VERITAS Backup Exec online documentation for assistance.

The **Setup Complete** window displays.

- 29 Click **Finish**.
- 30 Remove the *VERITAS Backup Exec* CD from the CD-ROM drive.
- **31** Restart your NAS appliance.

#### Installing VERITAS Backup Exec Remote Administrator on the Remote System

1 Insert the *VERITAS Backup Exec* CD in the CD-ROM drive of the remote system.

The CD should autoplay. If it does not, open Microsoft® Windows® Explorer and right-click the CD-ROM drive that contains the VERITAS software. Select **Autoplay** from the menu.

2 On the **VERITAS** screen that displays, click **Contents**.

The **VERITAS** initial screen displays. The left-hand frame displays a file listing.

3 Click **Backup Exec** and then click **Software Installation**.

The right-hand frame displays information about installation.

4 Click **Install**.

The **Welcome** window displays.

- 5 Click **Next**.
- 6 Click **Yes** to accept the software license agreement.

The **VERITAS Backup Exec Information** window displays the system requirements and virtual memory recommendations.

7 Click **Next**.

The **Installing VERITAS Backup Exec** window displays buttons that allow you to install Backup Exec or Remote Administrator.

8 Click the button to install VERITAS Remote Administrator.

The **VERITAS Backup Exec Install Options** window displays.

- **9** Select the following options:
	- **ñ Remote Administrator**
	- **Online Documentation** (optional)

10 Click **Next**.

The **Start Copying Files** window displays what will be installed and where it will be installed.

11 Click **Next**.

The **Select Type of Program Group** window displays.

- 12 Select **Common Program Group** or **Private Program Group** and then click **Next**. The **Setup Complete** window displays.
- 13 Click **Finish**.
- 14 Remove the *VERITAS Backup Exec* CD from the CD-ROM drive.

### Using VERITAS Backup Exec 8.0 Remote Administrator

1 On the remote system, click the **Start** button and point to **Programs**→ **VERITAS Backup Exec**→ **VERITAS Backup Exec**.

The **Connect to Server** window displays.

- 2 Enter the name of the NAS appliance in the **Server** field.
- 3 Enter login information in the **Login Information** fields and then click **OK**.

The **Backup Exec Assistant** window, which displays in front of the **Backup Exec** window, provides wizards for many common backup tasks. You can also use the **Tools** menu on the **Backup Exec** window to display the **Backup Exec Assistant**.

Use Remote Administrator to manage all your backup jobs just as you would from the local application. See the VERITAS Backup Exec documentation for more information on how to use the software.

## Installing ARCserve 2000

To use ARCserve 2000 to back up your system, you must first install ARCserve 2000 on the NAS appliance, and then install ARCserve Manager on a remote system.

#### Installing ARCserve 2000 on the NAS Appliance

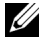

 $\mathscr{D}$  **NOTE:** You must first attach a keyboard, mouse, and monitor to the system before you install ARCserve 2000. ARCserve 2000 cannot be installed or managed using Terminal Services.

1 Insert the *ARCserve 2000* CD in the CD-ROM drive of the NAS appliance.

The CD should autoplay. If it does not, open Windows Explorer and right-click the CD-ROM drive that contains the ARCserve 2000 software. Select **Autoplay** from the menu.

The **ARCserve 2000 Product Explorer** window displays.

- 2 Expand the **ARCserve 2000 Advanced Edition** tree and select **Standard Setup**.
- 3 Click **Install**.

The **ARCserve 2000 Welcome** window displays.

- 4 Click **Next**.
- 5 Click **Yes** to accept the software license agreement.

The **Customer Information** window displays.

- 6 Enter your name and organization and then click **Next**. The **Setup Types** window displays.
- 7 Select **Complete** and then click **Next**.

The **Select Destination Folder** window displays.

8 Click **Next**.

The **Select Database** window displays.

9 Select **ARCserve Standard Database** or **Microsoft SQL Database** and then click **Next**. The **Ready to Install the Program** window displays.

Select **Microsoft SQL Database** only if you use Microsoft SQL to store your backup database.

10 Click **Install**.

The **Installing ARCserve 2000** window displays. When installation is complete, the **System Account** window displays.

11 Enter information in all the fields and then click **Next**.

The **ARCserve 2000 Installer Information** window displays.

#### 12 Click **OK**.

The **ARCserve 2000 Setup Completed** window displays.

13 Click **Finish**.

You are prompted to restart your system.

- 14 Click **No**. You will restart your system after completely installing the software.
- 15 In the **ARCserve 2000 Product Explorer**, expand the **Service Pack 1 for ARCserve 2000** tree, click **Update ARCserve 2000 Workstation/Advanced Edition**, and then click **Install.**

Follow the instructions to complete installation.

16 In the **ARCserve 2000 Product Explorer**, expand the **Latest Updates** tree, click **Install Latest Updates**, and then click **Install.**

Follow the instructions to complete installation.

- 17 Exit **ARCserve 2000 Product Explorer**.
- 18 Remove the *ARCserve 2000* CD from the CD-ROM drive.
- 19 Restart your NAS appliance.

#### Installing ARCserve Manager on the Remote System

1 Insert the *ARCserve 2000* CD in the CD-ROM drive of the remote system.

The CD should autoplay. If it does not, open Windows Explorer and right-click the CD-ROM drive that contains the ARCserve 2000 software. Select **Autoplay** from the menu.

The **ARCserve 2000 Product Explorer** window displays.

- 2 Expand the **ARCserve 2000 Advanced Edition** tree and select **Standard Setup**.
- 3 Click **Install**.

The **ARCserve 2000 Welcome** window displays.

- 4 Click **Next**.
- 5 Click **Yes** to accept the software license agreement.

The **Customer Information** window displays.

- 6 Enter your name and organization and then click **Next**. The **Setup Types** window displays.
- 7 Select **Custom** and then click **Next**.

The **Select Database** window displays.

8 Select **ARCserve Standard Database** or **Microsoft SQL Database** and then click **Next**. The **Ready to Install the Program** window displays.

Select **Microsoft SQL Database** only if you use Microsoft SQL to store your backup database.

9 Click **Install**.

The **Installing ARCserve 2000** window displays. When installation is complete, the **System Account** window displays.

10 Complete all the fields and then click **Next**.

The **ARCserve 2000 Installer Information** window displays.

11 Click **OK**.

The **ARCserve 2000 Setup Completed** window displays.

12 Click **Finish**.

You are prompted to restart your system.

- 13 Click **No**. You will restart your system after completely installing the software.
- 14 In the **ARCserve 2000 Product Explorer**, expand the **Service Pack 1 for ARCserve 2000** tree, click **Update ARCserve 2000 Workstation/Advanced Edition**, and then click **Install.**

Follow the instructions to complete installation.

15 In the **ARCserve 2000 Product Explorer**, expand the **Latest Updates** tree, click **Install Latest Updates**, and then click **Install.**

Follow the instructions to complete installation.

- 16 Exit **ARCserve 2000 Product Explorer**.
- 17 Remove the *ARCserve 2000* CD from the CD-ROM drive.
- 18 Restart your remote system.

### Using ARCserve 2000 Remote Manager

1 On the remote system, click the **Start** button and point to **Programs**→ **ARCserve**→ **ARCserve Manager**.

The **ARCserve Quick Access** window displays.

The **ARCserve Quick Access** window provides wizards for many common backup tasks. You can use these wizards or go through the standard menus to perform your backup tasks.

2 Enter the name of the NAS appliance in the **Server** field at the top of the screen to manage the backup software on the NAS appliance.

You can manage all your backup jobs from this application, just as you would manage them from the local application. See the ARCserve 2000 documentation for more information on how to use the software.

### Backing Up Snapshots

Backing up snapshots eliminates the possibility of files changing during the backup job. Snapshots always contain the data that existed when the snapshot was taken.

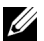

 $\mathscr{D}$  **NOTE:** When backing up a snapshot, Dell recommends that you deselect the ActiveArchive subdirectory that is contained within each snapshot. If you do not deselect this subdirectory, your backup software will back up all the snapshots on your system. This action creates multiple copies of your data, which causes you to use more tapes than necessary.

To back up a snapshot:

- **1** Use the PowerVault NAS Manager to create a snapshot.
- 2 Select the snapshot in your backup software.
- 3 Deselect the **ActiveArchive** subdirectory.
- 4 Back up the snapshot just as you would a standard file system.

#### Limitations on Backing Up Snapshots

- ï You cannot do incremental or differential backups of snapshots.
- You cannot use GFS rotation schemes when backing up snapshots.

ï You cannot schedule a backup of a snapshot.

You must do a manual backup of snapshot files because each snapshot file name is unique in that it includes the date and time (hour-minute-second) that the snapshot was taken.

• When you restore a snapshot, you must redirect the restore to a location other than the original snapshot location. A restore to the original location will not be successful.